# **Особенности проведения государственной итоговой аттестации в КБГУ в 2020/2021 учебном году с применением дистанционных образовательных технологий**

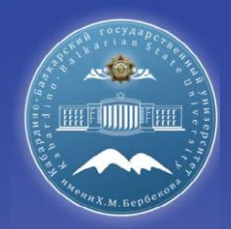

## **Порядок подготовки <sup>к</sup> проведению ГИА**

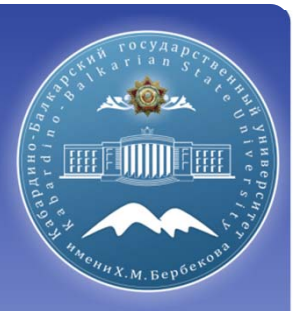

#### **Обучающийся должен:**

- □ Соблюдать требования локальных нормативных актов КБГУ, регламентирующих порядок организации <sup>и</sup> проведения ГИА <sup>в</sup> КБГУ;
- Присутствовать на вступительном слове председателя ГЭК;
- Проверить подключение <sup>к</sup> системе за 10 минут до своего выступления <sup>в</sup> соответствии <sup>с</sup> озвученной председателем последовательности выступлений;
- Приступить <sup>к</sup> защите ВКР (сдаче государственного экзамена) после прохождения идентификации личности.

В случае невыхода обучающегося на связь в течение более чем 20 минут с *начала аттестационного испытания обучающийся считается неявившимся на аттестационное испытание!!!!*

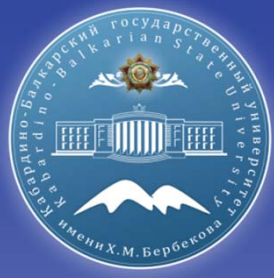

**Организационные мероприятия по подготовке к проведению государственного экзамена (только для направления 40.03.01 Юриспруденция)** 

## **Этапы <sup>и</sup> сроки - Дирекция института (деканат факультета)**

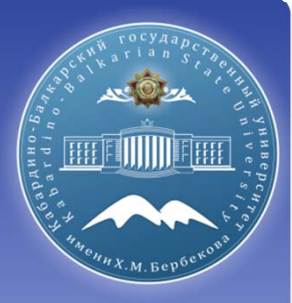

За 14 календарных дней до даты проведения аттестационного испытания

График (расписание) прохождения обучающимися аттестационного испытания направляется обучающемуся, членам <sup>и</sup> секретарю ГЭК, руководителям ВКР.

В графике указываются не только дата, но <sup>и</sup> последовательность выступлений обучающихся

Выпускнику 2020 года не требуется писать заявление для проведения ГИА <sup>в</sup> режиме видеоконференции согласно пункту 9 Положения <sup>о</sup> порядке проведения государственного экзамена <sup>и</sup> зашиты выпускной квалификационной работы <sup>с</sup> применением электронного обучения, дистанционных образовательных технологий (ГИА <sup>с</sup> применением электронного обучения <sup>и</sup> дистанционных образовательных технологий проводится согласно <sup>п</sup>.п. 2.2 приказа Минобрнауки России от 8 мая 2020 <sup>г</sup>. № 648)

Пункт 9 Положения <sup>о</sup> порядке проведения государственного экзамена <sup>и</sup> зашиты выпускной квалификационной работы <sup>с</sup> применением электронного обучения, дистанционных образовательных технологий для выпускников 2020 года реализуется согласно данной Инструкции.

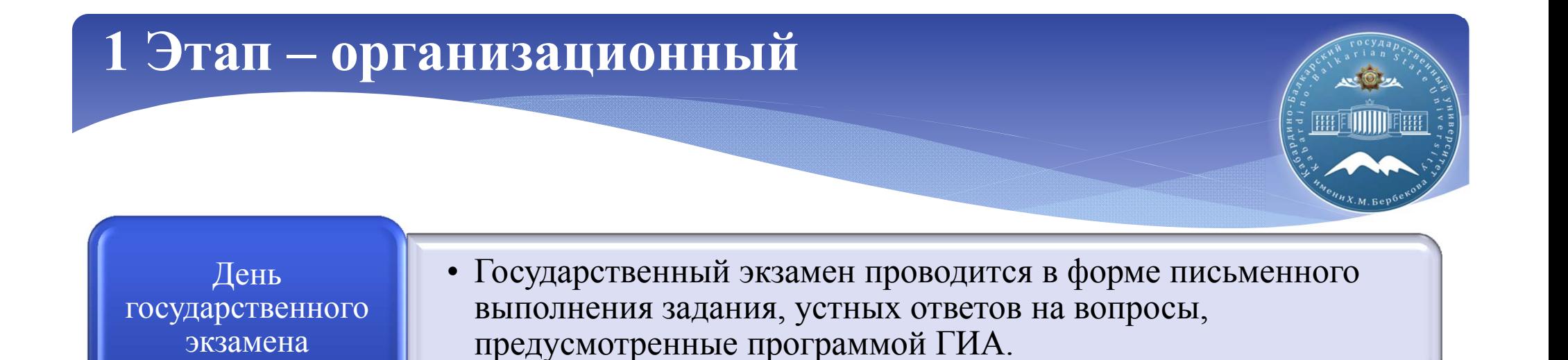

#### **Секретарь ГЭК**

- Проверка технической готовности обучающихся <sup>и</sup> членов ГЭК (<sup>в</sup> случае их удаленного участия) - тестовый сеанс связи <sup>в</sup> созданном для процедуры ГИА помещении
- Представление обучающимся председателя ГЭК <sup>и</sup> членов ГЭК, <sup>а</sup> также технический персонал, обеспечивающий проведение аттестационных испытаний <sup>в</sup> режиме видеоконференции.

#### **Председатель ГЭК**

 $\checkmark$  Разъяснение процедуры прохождения обучающимися ГИА <sup>в</sup> дистанционной форме, включая процедуру обсуждения <sup>и</sup> согласования результатов аттестационного испытания, порядок объявления результатов.

#### **Секретарь ГЭК**

 Секретарь ГЭК вскрывает конверт <sup>с</sup> экзаменационными билетами. Экзаменационные билеты раскладываются на столе секретаря ГЭК.

#### **Секретарь ГЭК, Члены ГЭК, Обучающийся**

Идентификация личности обучающегося.

## **Идентификация личности обучающегося**

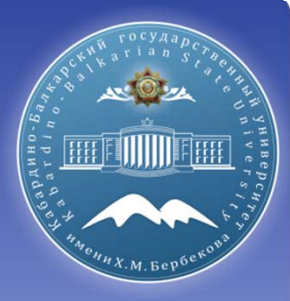

- Идентификация осуществляется через предъявление обучающимся членам ГЭК паспорта или иного документа, удостоверяющего личность.
- Обучающийся должен назвать фамилию, имя, отчество (при его наличии ) <sup>и</sup> показать первую страницу паспорта (иного документа, удостоверяющего личность ) <sup>в</sup> камеру для идентификации личности
- При этом должна быть четкая фиксация фотографии обучающегося, его фамилии, имени, отчества (при его наличии), даты <sup>и</sup> места рождения, органа, выдавшего документ, <sup>и</sup> даты его выдачи

*В случае невозможности идентификации личности обучающийся отстраняется от прохождения ГИА. При этом <sup>в</sup> протоколе заседания ГЭК вносится запись «не явился по неуважительной причине.»*

#### РОССИЙСКАЯ **ФЕДЕРАЦИЯ**

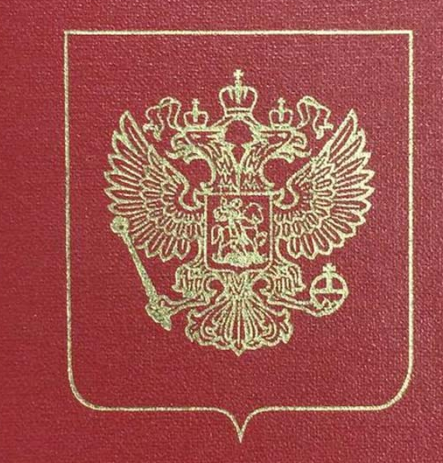

## ПАСПОРТ

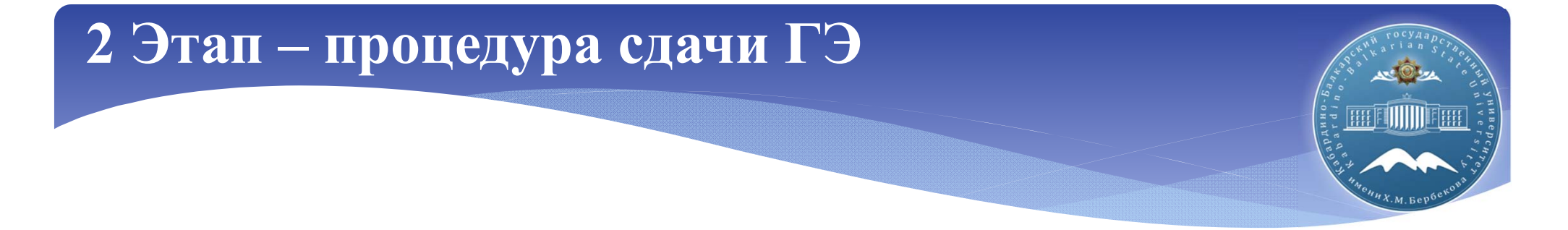

- **Председатель ГЭК** предлагает обучающемуся выбрать экзаменационный билет.
- **Обучающийся** называет число <sup>в</sup> предложенном председателем диапазоне.
- **Секретарь ГЭК** <sup>в</sup> течение **10 мин** обязан отправить экзаменационный билет, подписанный руководителем ОП, <sup>в</sup> отсканированном виде на адрес электронной почты обучающегося.
- **Обучающийся** подтверждает получение экзаменационного билета <sup>и</sup> приступает <sup>к</sup> подготовке письменного ответа.
- **Секретарь ГЭК** фиксирует время доставки письма. С которого начинается отсчет подготовки письменной части экзаменационного билета**. Время подготовки ответа не может превышать 30 минут.**
- Файл <sup>с</sup> ответом (фото/скан) на письменную часть экзаменационного билета направляется обратным письмом на электронную почту секретарю ГЭК.
- После подтверждения секретарем ГЭК получения ответа, комиссия приступает <sup>к</sup> заслушиванию ответов по экзаменационному билету, соблюдая последовательность выступления обучающихся, установленных графиком.

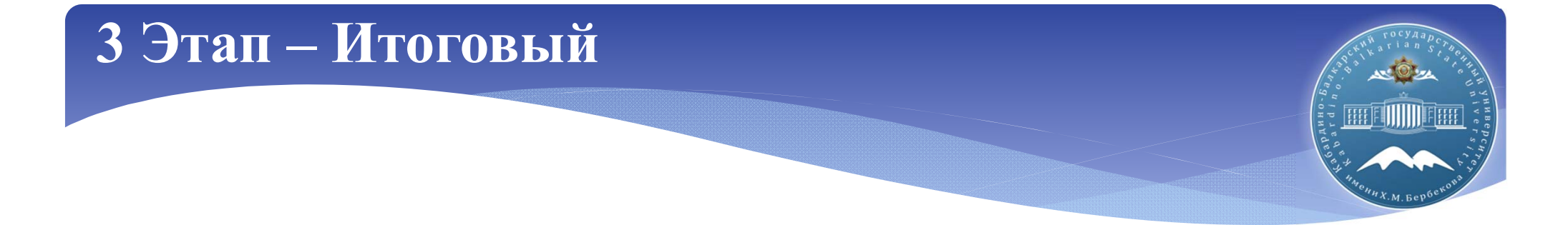

#### **Председатель ГЭК, Секретарь ГЭК**

 Оценка результатов государственного экзамена каждого обучающегося проводится по окончании ответов всех обучающихся

#### **Секретарь ГЭК, Члены ГЭК**

 При обсуждении оценки членами ГЭК <sup>в</sup> случае их нахождения на территории КБГУ видеоконференцсвязь не осуществляется. При обсуждении оценки членами ГЭК <sup>в</sup> случае их удаленного взаимодействия видеоконференцсвязь осуществляется только между председателем, членами <sup>и</sup> секретарем ГЭК, без присутствия обучающихся.

#### **Председатель ГЭК, Секретарь ГЭК**

 После окончания обсуждения итогов государственного экзамена <sup>и</sup> подготовки протоколов заседания комиссии, обучающиеся возвращаются <sup>в</sup> режим видеоконференцсвязи для оглашения оценок. Оценка доводится до сведения обучающегося <sup>и</sup> вносится <sup>в</sup> протокол заседания.

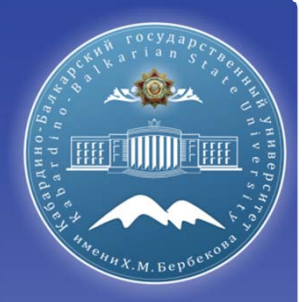

**Техническая подготовка при проведении ГЭК в дистанционном формате**

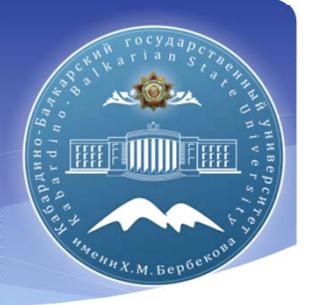

*ГИА <sup>с</sup> применением ДОТ проводится <sup>в</sup> режиме видеоконференции*

*Проверка технической готовности обучающихся <sup>и</sup> членов ГЭК (<sup>в</sup> случае их удаленного участия <sup>в</sup> работе комиссии) - тестовый сеанс связи <sup>в</sup> созданном для процедуры ГИА помещении осуществляет управление по информатизации*

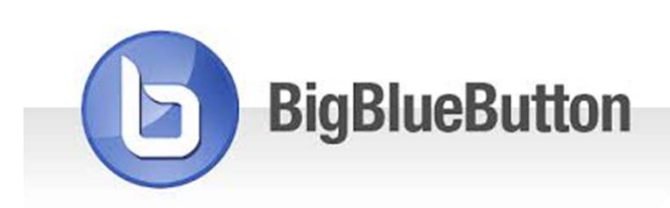

**Для проведения видеоконференции используется интегрированное <sup>в</sup> LMS Электронно-информационной образовательной среды КБГУ приложение BigBlueButton.**

*Доступ <sup>к</sup> видео конференции осуществляется через личный кабинет обучающегося <sup>в</sup> ЭОИС университета.*

*В случае необходимости обучающийся может получить техническую помощь, обратившись <sup>в</sup> оперативном порядке <sup>с</sup> описанием возникшей проблемы по электронной почте или по телефонной связи!!!*

*(каждое подразделение организует горячую линию <sup>и</sup> дежурство, указывает свои контактные данные <sup>и</sup> размещает на сайте подразделения!!!!)*

## **Необходимое оборудование**

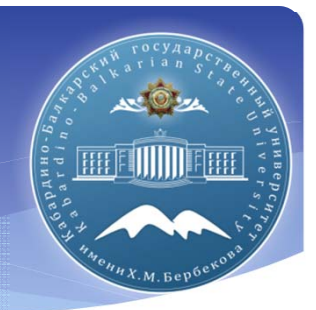

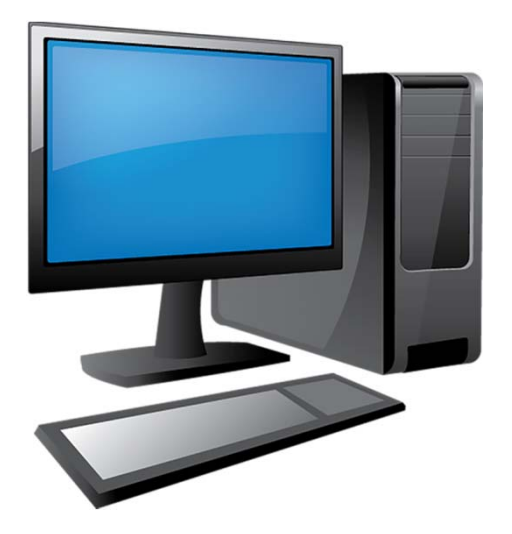

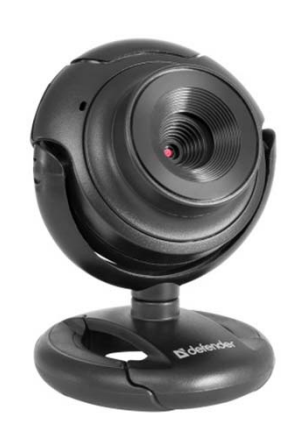

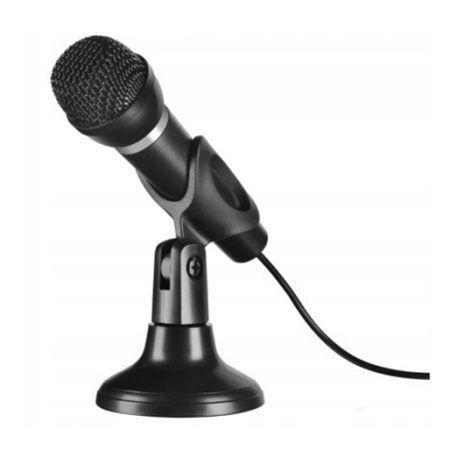

*Персональный компьютер или ноутбук подключенный к сети Интернет со скоростью не менее 1 Мбит/<sup>с</sup>.*

*Камера обеспечивающая обучающемуся <sup>и</sup> членам ГЭК видеть друг друга.*

*Микрофон для обеспечения передачи аудиоинформации во время проведения ГЭК всем присутствующим.*

### **BigBlueButton при проведении защиты ВКР**

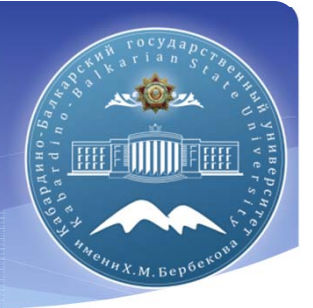

Все мероприятия можно контролировать <sup>в</sup> режиме реального времени подключившись <sup>к</sup> комнате проведения мероприятия. Можно сохранять список участников, делать запись <sup>и</sup> <sup>т</sup>.д.

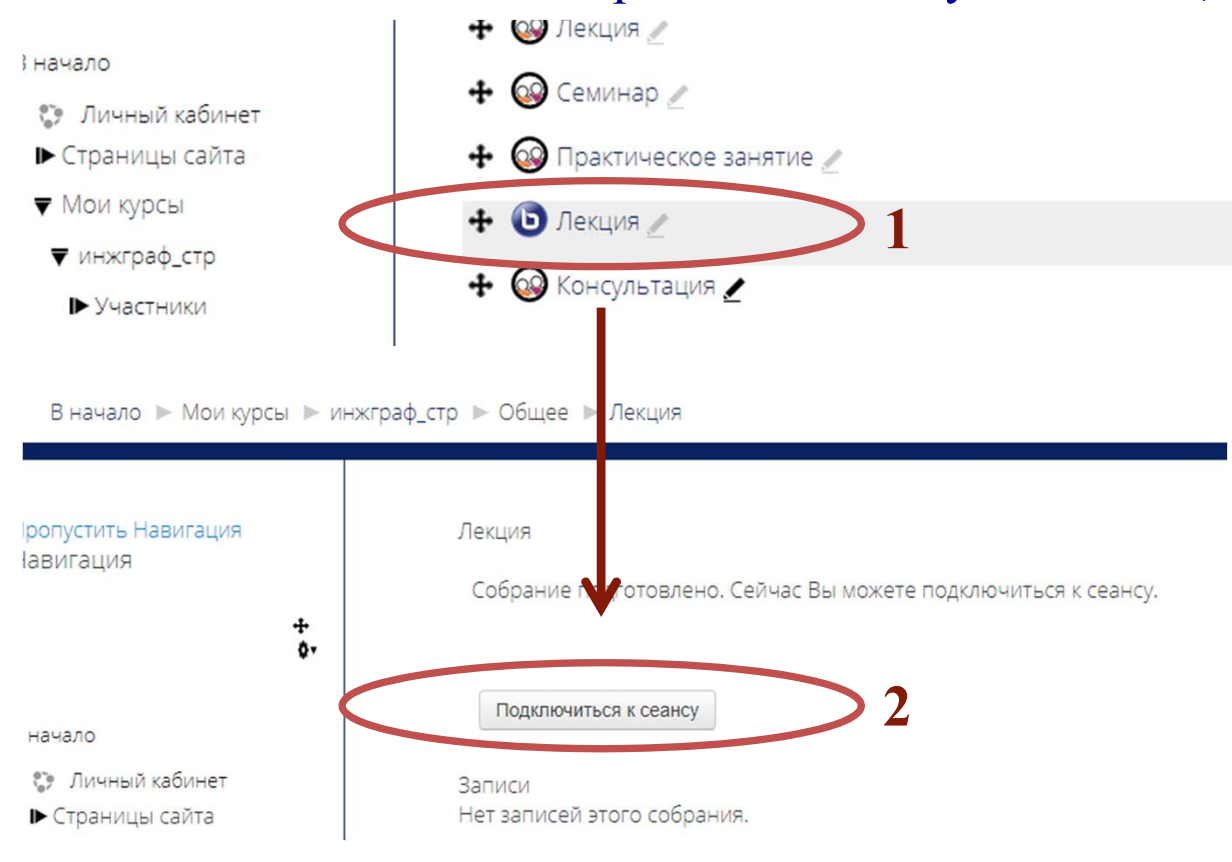

**1.** Подключение <sup>к</sup> видеоконференции **BigBlueButton** осуществляется через личный кабинет пользователя

*PS: Возможно придется обновить браузер для корректной работы приложения.*

После подключения откроется окно <sup>с</sup> видеоконференцией

### **BigBlueButton при проведении защиты ВКР**

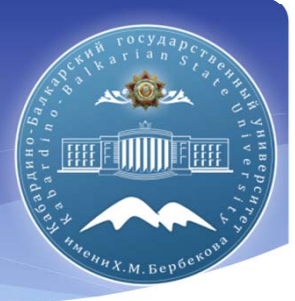

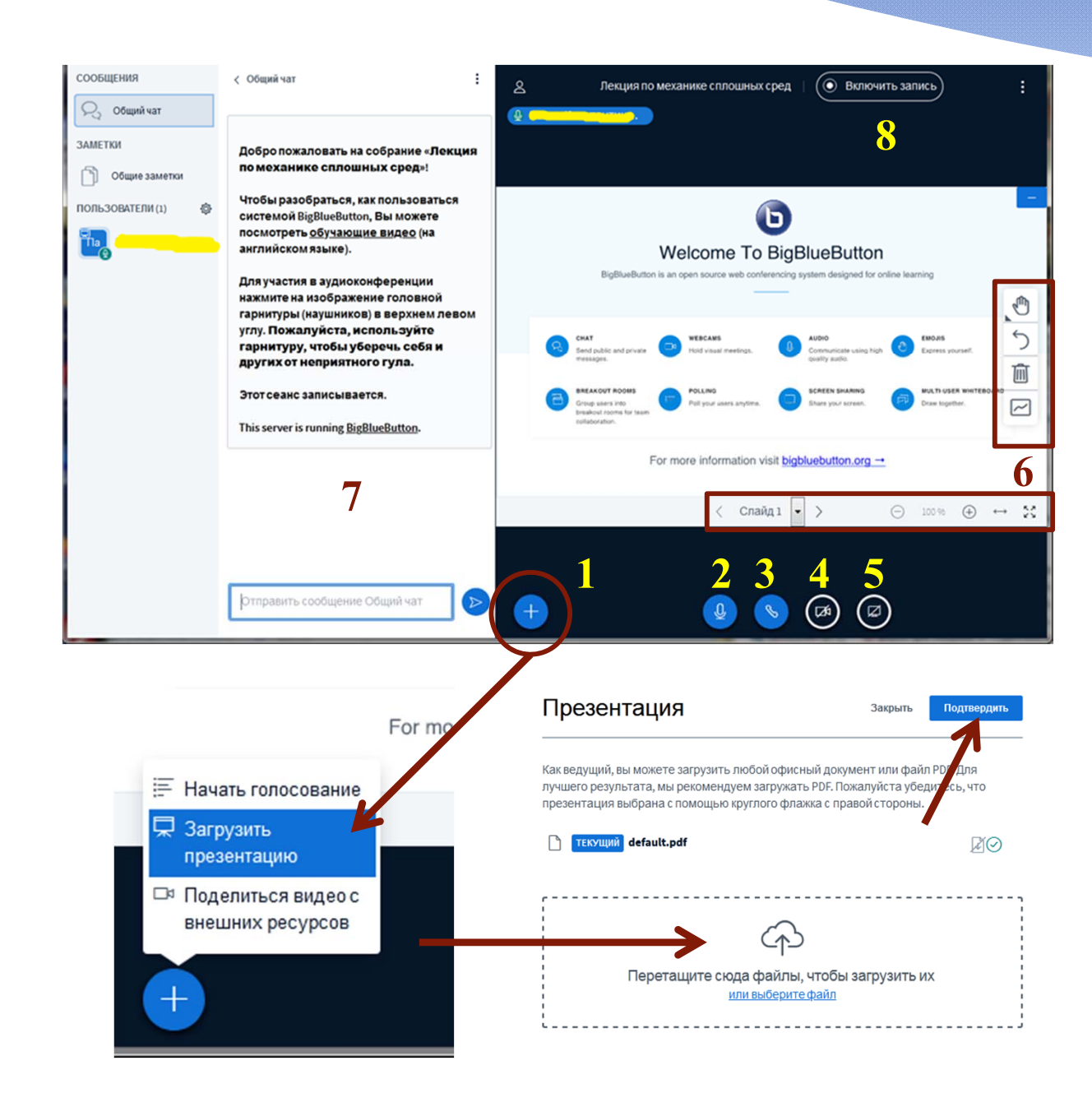

**1.** Кнопка загрузки демонстрационного материала (презентаций) для проведения защиты ВКР <sup>в</sup> pdf или pp<sup>t</sup> формате (*доступно только ведущему)*

- **2.** Кнопка вкл./выкл. микрофона
- **3.** Кнопка завершения сеанса
- **4.** Кнопка вкл./выкл. камеры

**5.** Кнопка демонстрации рабочего стола компьютера (*доступно только ведущему*)

**6.** Интерактивные инструменты для работы (*доступно только ведущему*)

**7.** Общий чат конференции

**8.** Кнопка вкл./выкл. записи

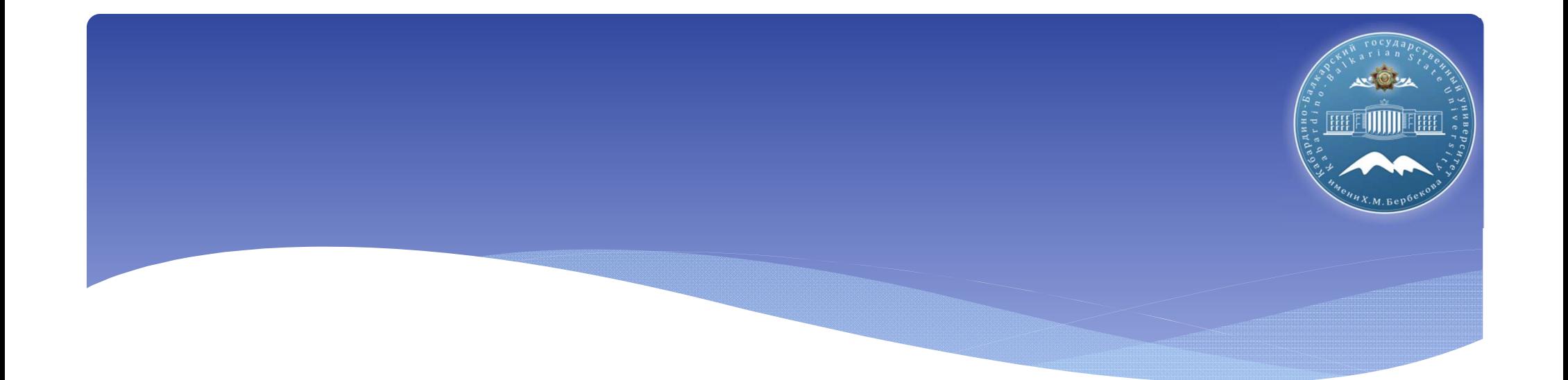

## **Спасибо !**